# **GCS 7.0 & 51AP**

## **User manual**

*Version*:*V1.0.1*

*Revision date*:*2018.10.13*

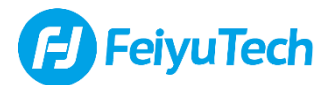

## **Dear customers:**

*Hello!*

*Thank you for purchasing and using Feiyu Tech's product. For you can use this product better, please read this introduction carefully before using this product.*

## **Introduction**

*GCS 7.0 is designed for those plane which were installed the PandaIII Autopilot. This introduction aims to introduce the function of the GCS 7.0 to help the users configure the PandaIII Autopilot, plan and monitor their flight mission.*

## **Attention**

*If you have any problem during using, you can contact us at any time.*

## **Disclaimer**

- *Prohibit any user for any illegal purpose. Users will be responsible for all behaviors of purchase and use products.*
- *Our company assumes no liability for any risks related to or resulting from the debug and use of this software (Including the direct, indirect or third-party losses).*
- *The updating and changes of product firmware and program may cause changes in function descriptions in this user manual, please read the instructions carefully before upgrading the firmware and use the corresponding user manual. Feiyu Tech reserves the right to amend this manual and the terms and conditions of use the software at any time.*
- *This Agreement comes into effect automatically when the user uses this software.*

## **Technical Support**

*E-MAIL*:*[uavservice@feiyu-tech.com](mailto:uavservice@feiyu-tech.com)*

*QQ group*:*383653100*

*TEL*:*0773-2320844*

# **Contents**

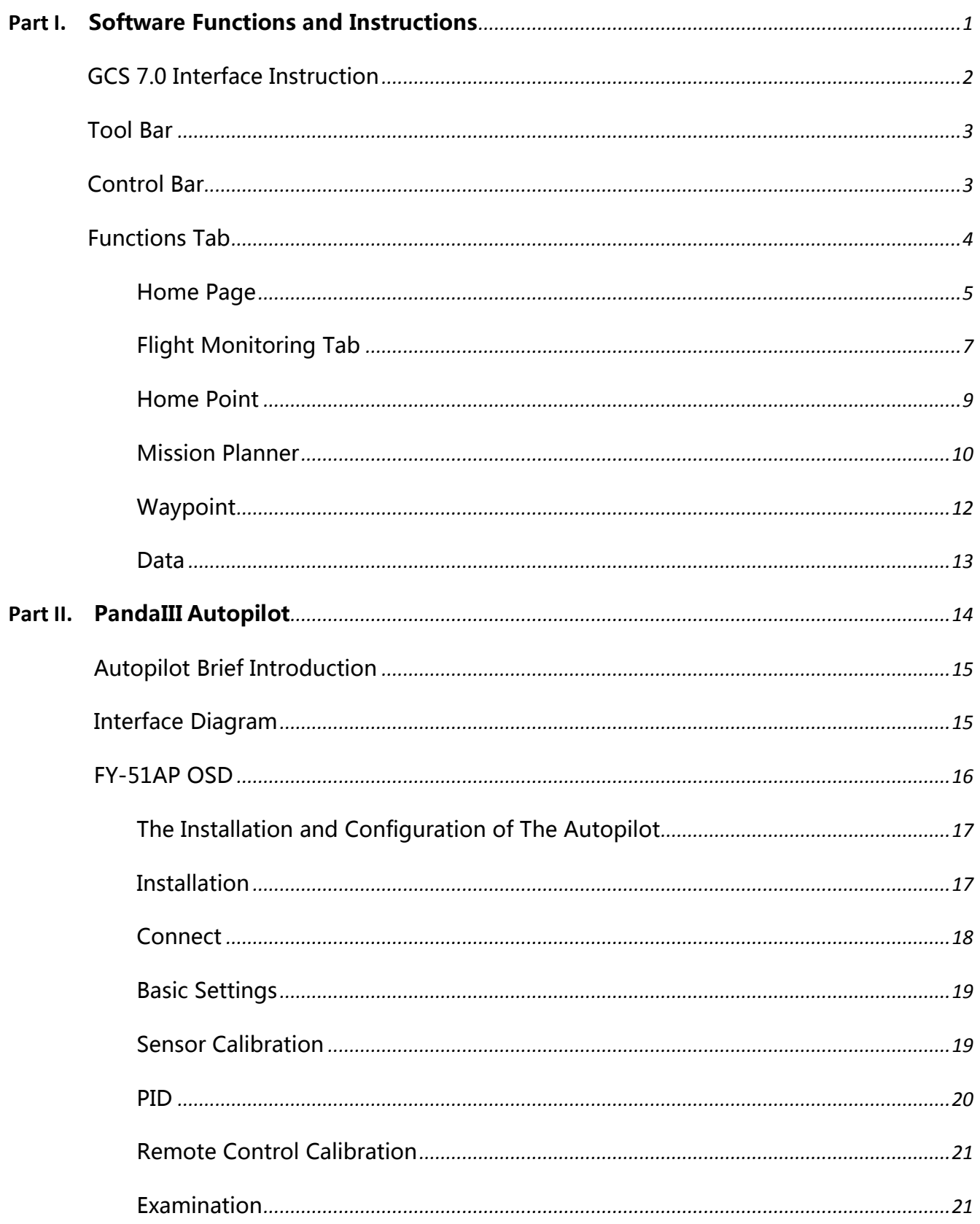

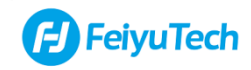

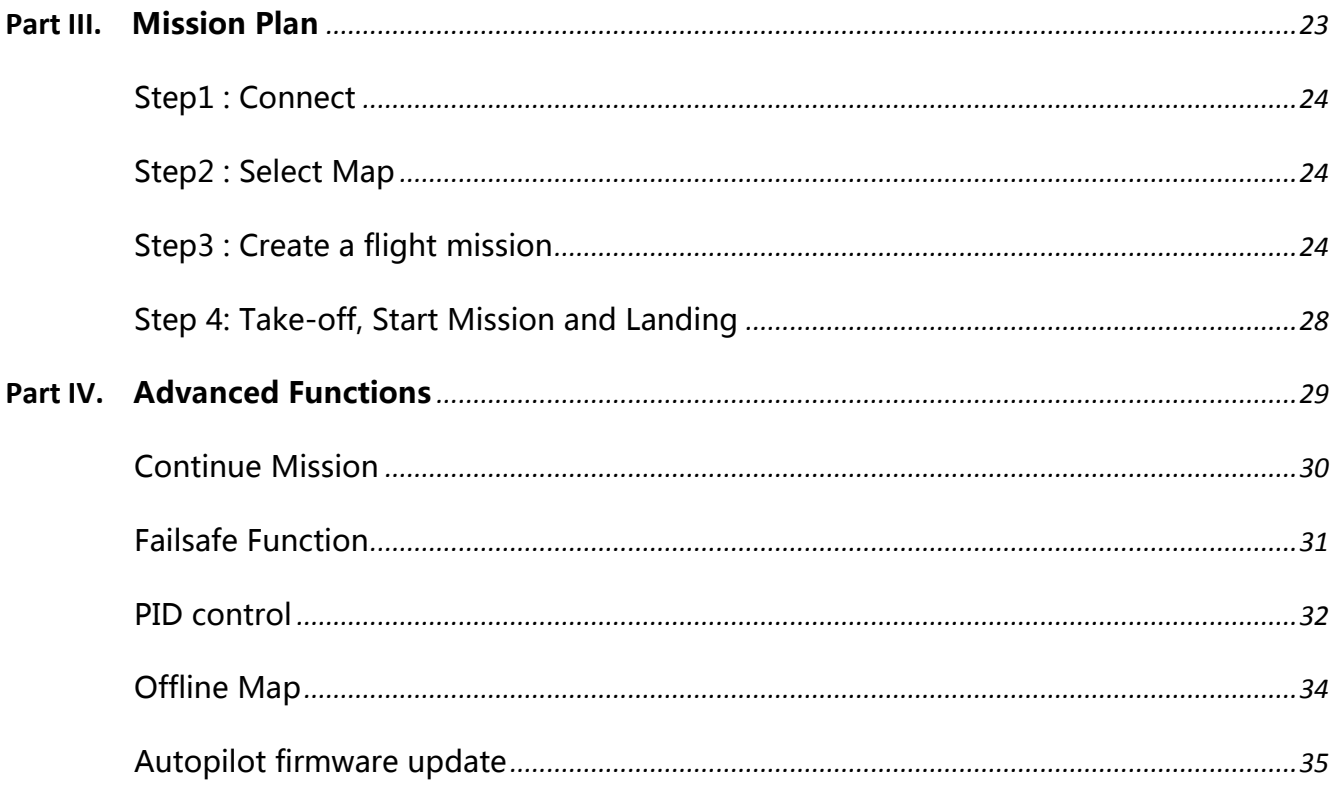

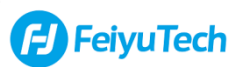

## <span id="page-4-0"></span>**Part I. Software Functions and Instructions**

**Goal of this section:Introduce the functions of** 

**GCS7.0 and teach you how to use them.**

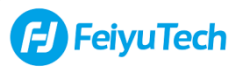

# <span id="page-5-0"></span>**GCS 7.0 Interface Instruction**

**Goal of this section**: Introduce the interface and function of the GCS7.0.

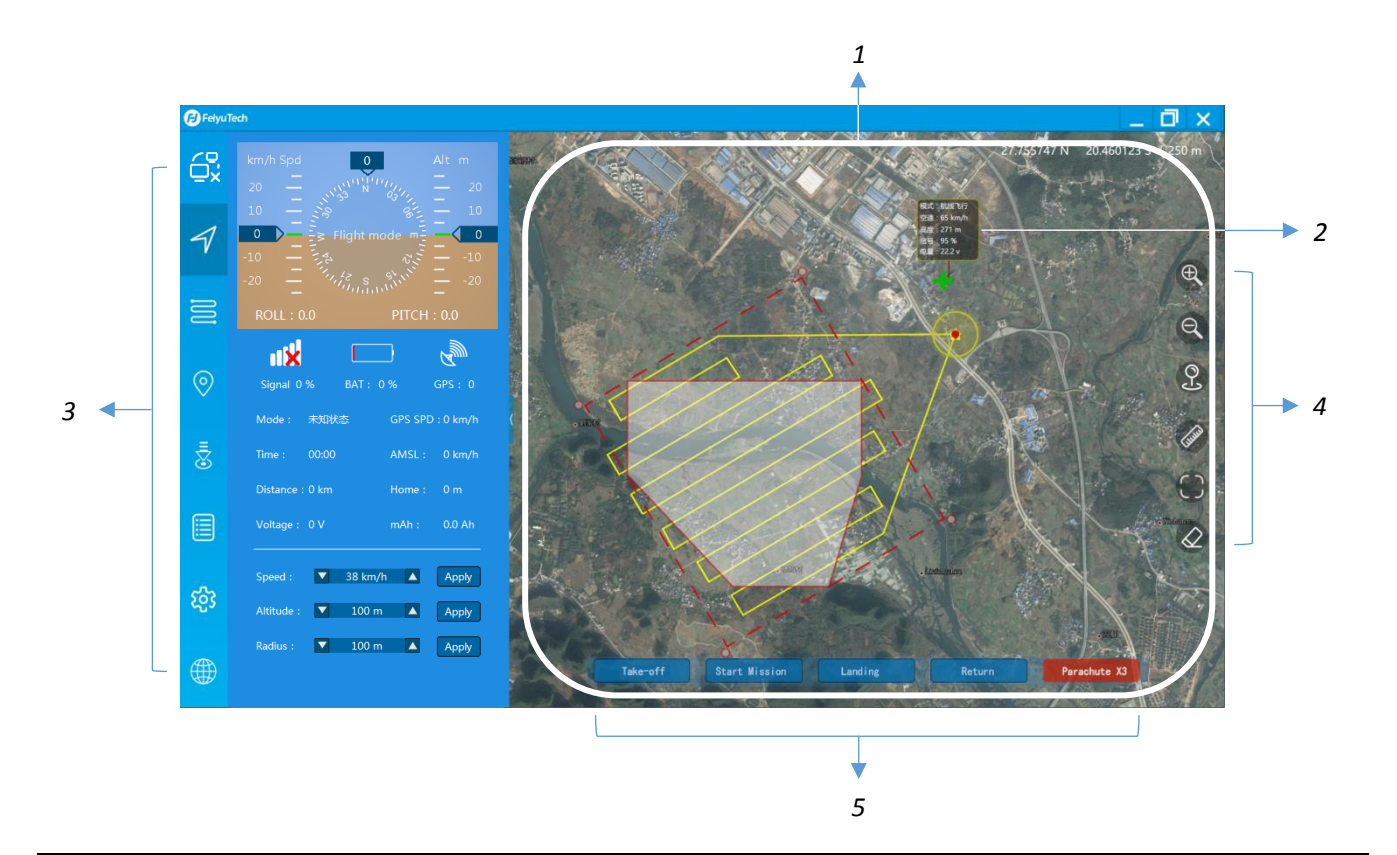

### **GCS 7.0 Constituent Part**

- 1. Map Area: Display the plane current location and flight path.
- 2. Mini Flight Monitoring: A status window displays the plane current flight status.
- 3. **Function Tab**: Switch the software function.
- 4. **Tool Bar**: Be used to operate the map.
- 5. **Control Bar**:Send commander to the plane, such as **Take-off** and **Start mission**.

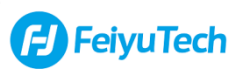

# <span id="page-6-0"></span>**Tool Bar**

**Introduction:**The buttons in **Tool Bar** are mainly used to perform some simple operations on the map. The functions of the buttons are explained below.

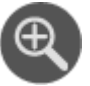

**Zoom in:**Zoom in map

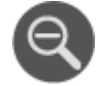

**Zoom out:**Zoom out map

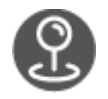

**Marker**: Place a marker on the map. Double click can clear the marker

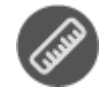

**Measure:**Measure distance on the map. Double click can clear the trace

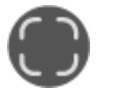

**Centre**: Centre map on plane

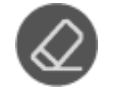

**Clear:**Clear the flight trace

# <span id="page-6-1"></span>**Control Bar**

**Introduction:**The buttons in **Control Bar** are mainly used to control the plane's flight.

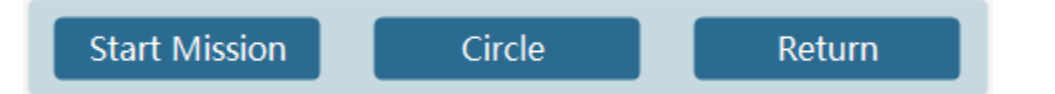

#### **Instruction**

**Start Mission**: The plane will perform the mission saved in Autopilot.

**Circle**: The plane will circle around the current position.

**Return**: The plane will stop any mission, then return to home point and circle around it.

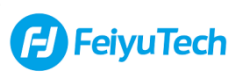

# <span id="page-7-0"></span>**Functions Tab**

**Introduction:**You can switch between different features by clicking the icon on the **Functions tab** to help you monitor, plan, and configure plane.

#### **Button Description:**

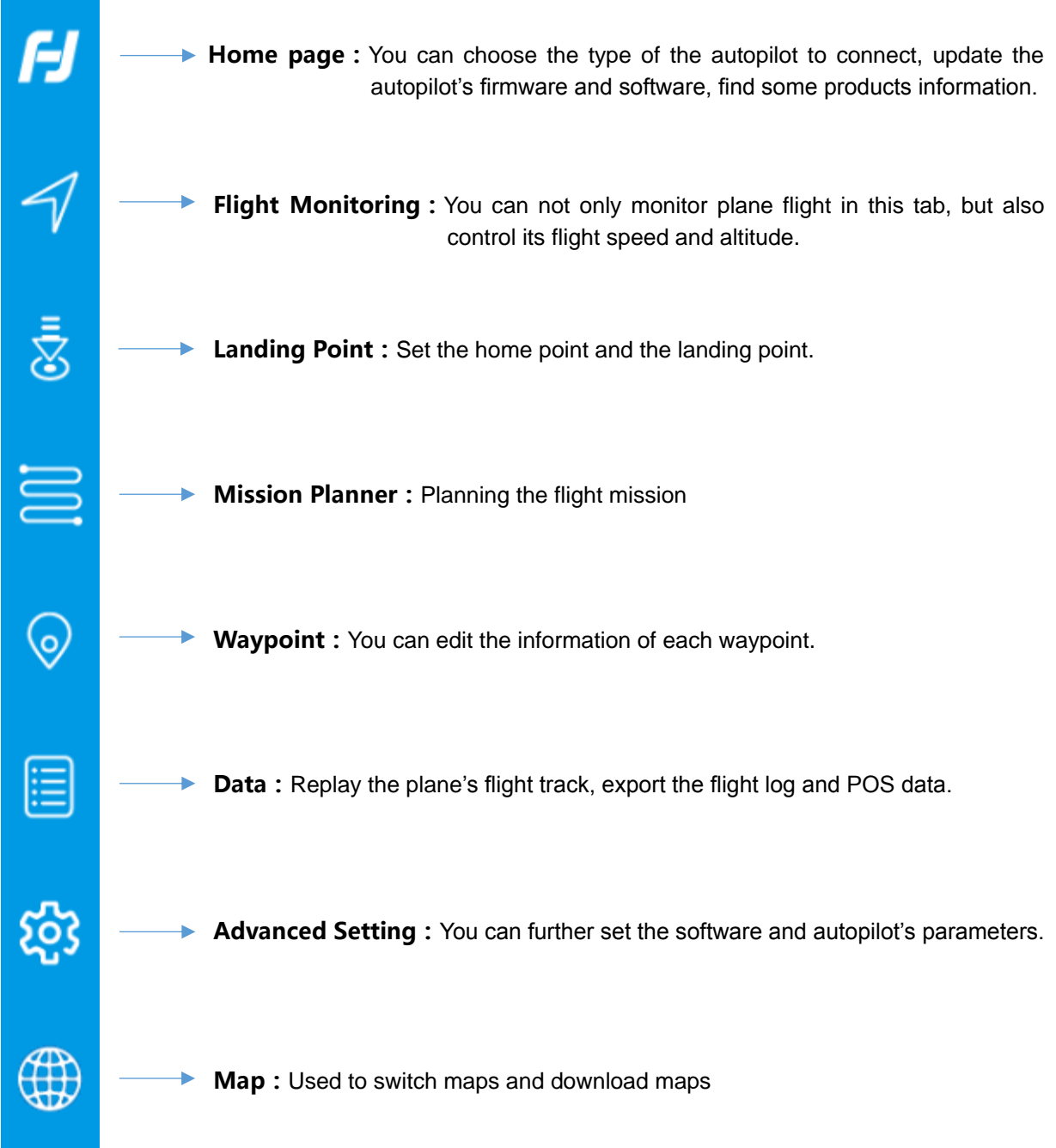

## <span id="page-8-0"></span>**Home Page**

**Introduction:**In this tab, users can choose the autopilot's type to connect, or find some products information.

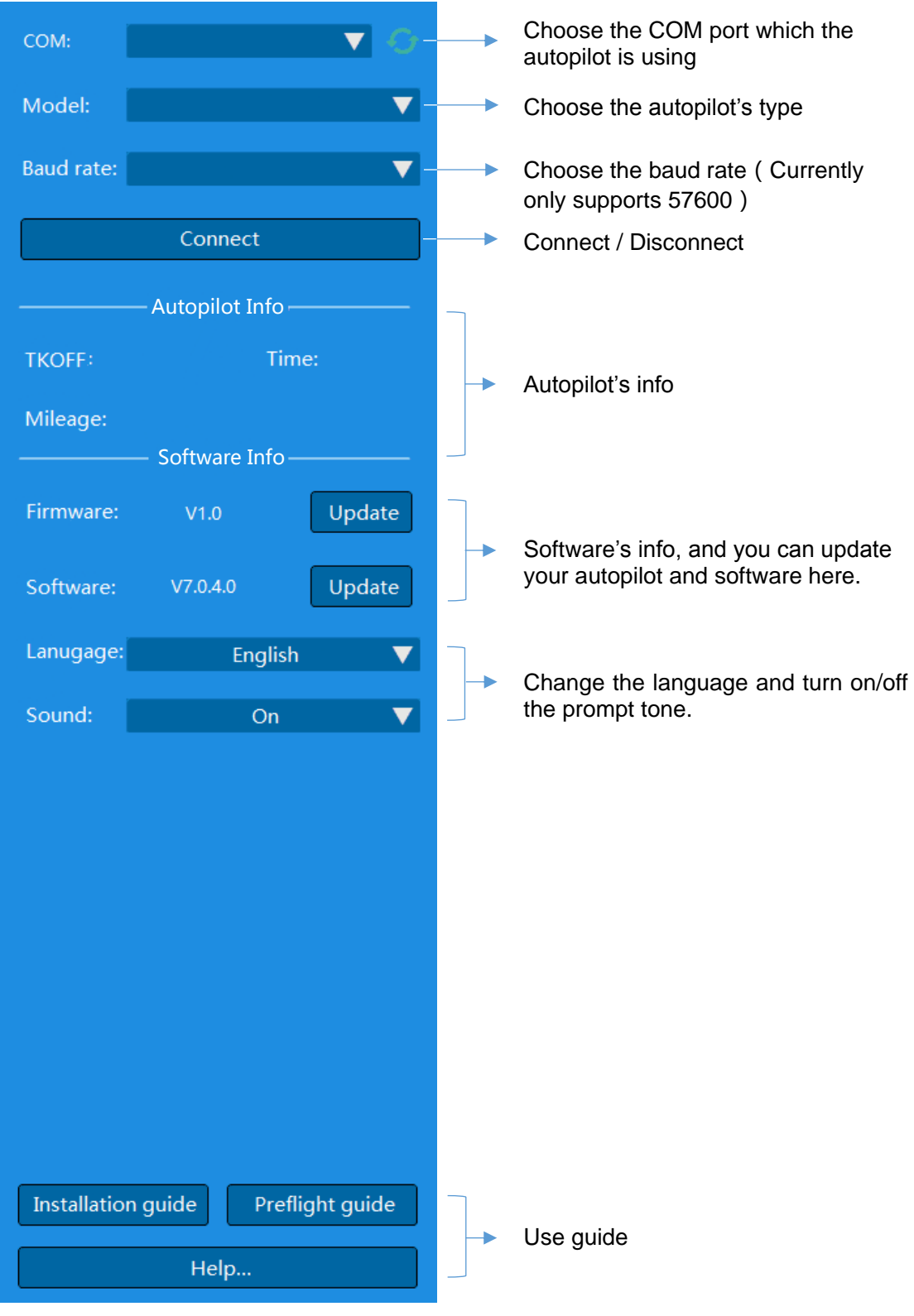

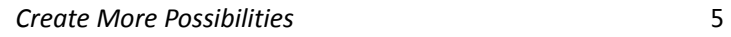

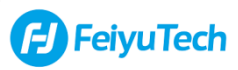

## **1)Autopilot Info**

**TKOFF:**The numbers of take-offs.

**Mileage:**The total flight mileage.

**Time:**The total flight time.

## **2)Software Info**

If your computer connects with the internet, it will prompt you to download them or not after the GCS detected the new version of firmware and software. Please turn to **page 35** to see the step of upgrading the firmware.

## **3)Use Guide**

After choosing the autopilot's type, users can open the **Installation guide** and **Preflight guide** to help themselves configure and prepare for their first flight.

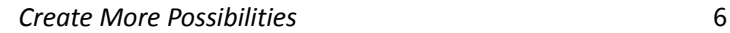

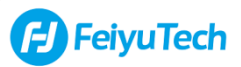

## <span id="page-10-0"></span>**Flight Monitoring Tab**

**Introduction**: In **Flight Monitoring Tab**, you can see the plane flight data during flying.

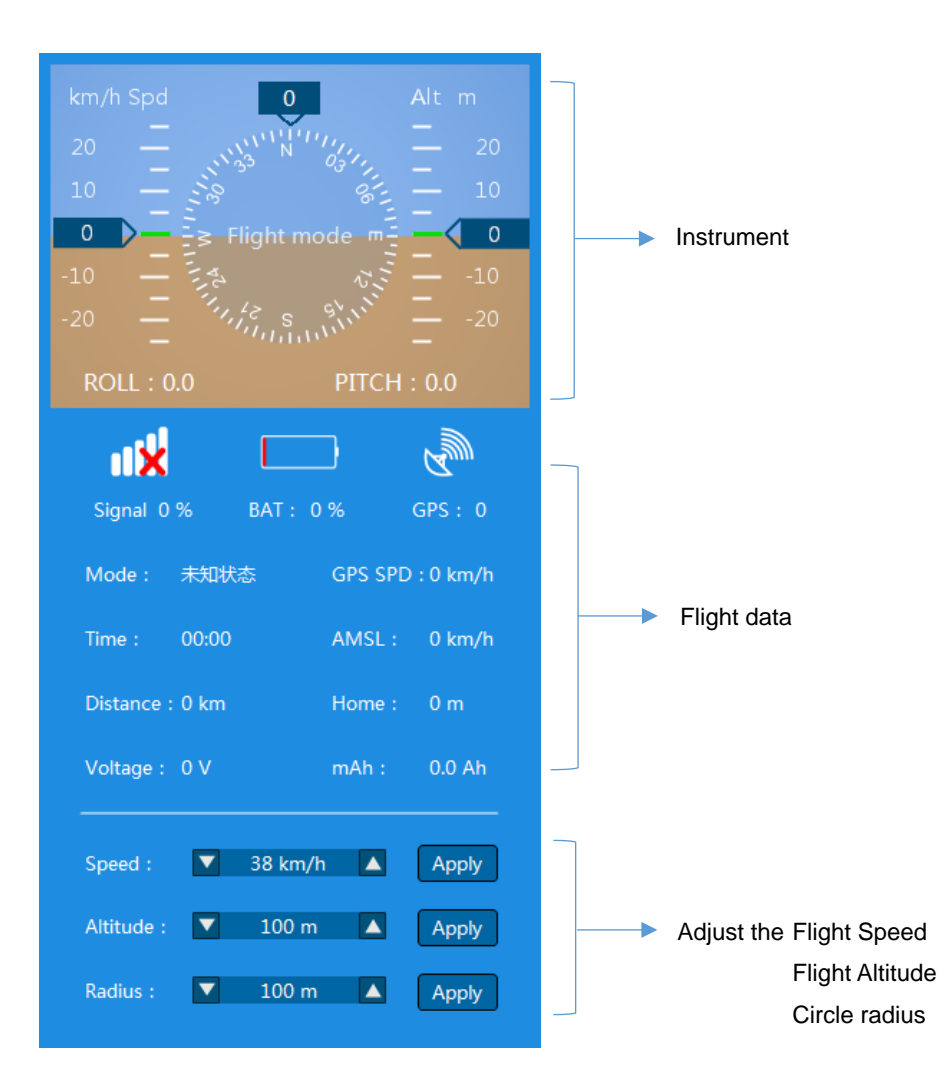

#### **Instrument**

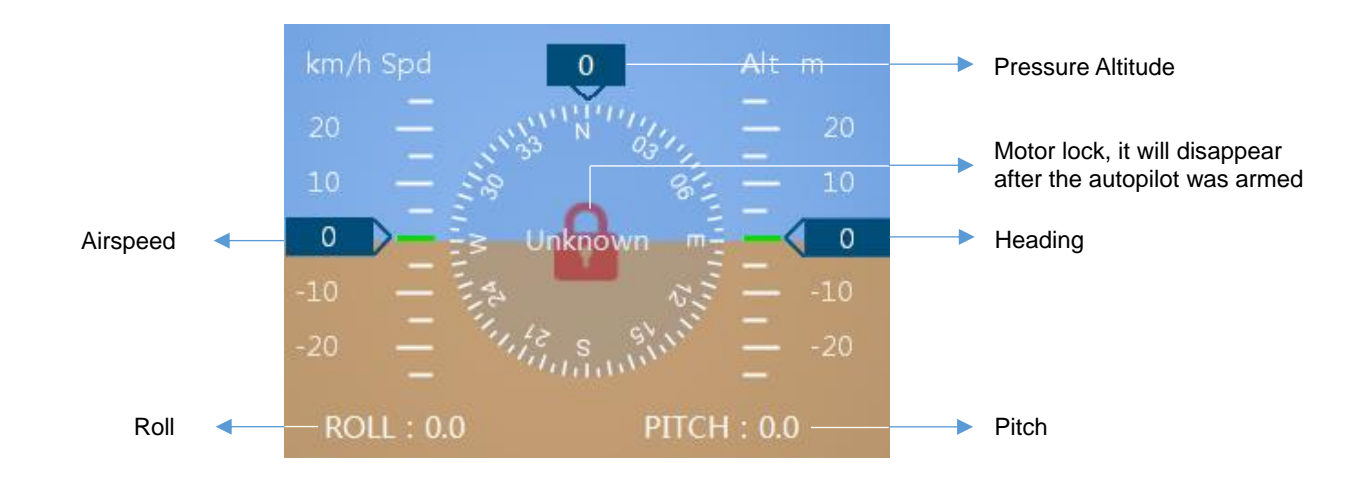

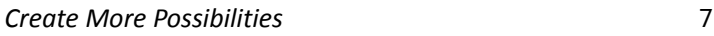

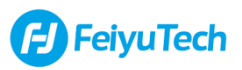

#### **Instrument**

**Airspeed:**The real-time flight speed measured by plane airspeed sensor.

**Pressure Altitude :** The real-time flight altitude of the plane (the vertical distance from the plane current

position to the energized position)

**Heading:**The angle between the axis of the plane body and the north pole of the earth.

**Roll:**The angle when plane rolls towards left or right.

**Pitch**: The angle between the axis of the plane body and horizontal plane.

#### **Flight data**

**Signal:**The communication quality between the plane and data radio.

**BAT** : Battery remaining capacity.

**GPS:**The amount of satellite that the plane GPS searched.

**Mode:**The current mode of the autopilot.

**Time:**The total flight time since the plane takes off.

**Distance:**The total flight distance since the plane takes off.

**Voltage:**The current voltage of the batteries.

**GPS SPD:**The flight speed of the plane relative to the ground.

**AMSL:**The altitude above sea level.

**Home:**The distance between the plane current location and home point.

**mAh:**The consumption of the batteries.

### **Speed / Altitude / Radius**

Users can changed the plane's flight speed, altitude by input the value and click **Apply**.

The **Radius** is be used to change the **Landing point**'s radius and the **Home point**'s radius. After changed it, users need to upload the point again to enable the change.

**Note :** The input range of **Speed** is 36km/h~144km/h. In **Radius**, input **+** value represents clockwise, sinput **-** value represents anti-clockwise.

*Create More Possibilities* 8

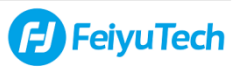

## <span id="page-12-0"></span>**Home Point**

**Introduction:**In **Landing Point** tab, you can set the **Home point.** The following describes the buttons functions of the **Home point**.

### **1)Home Point**

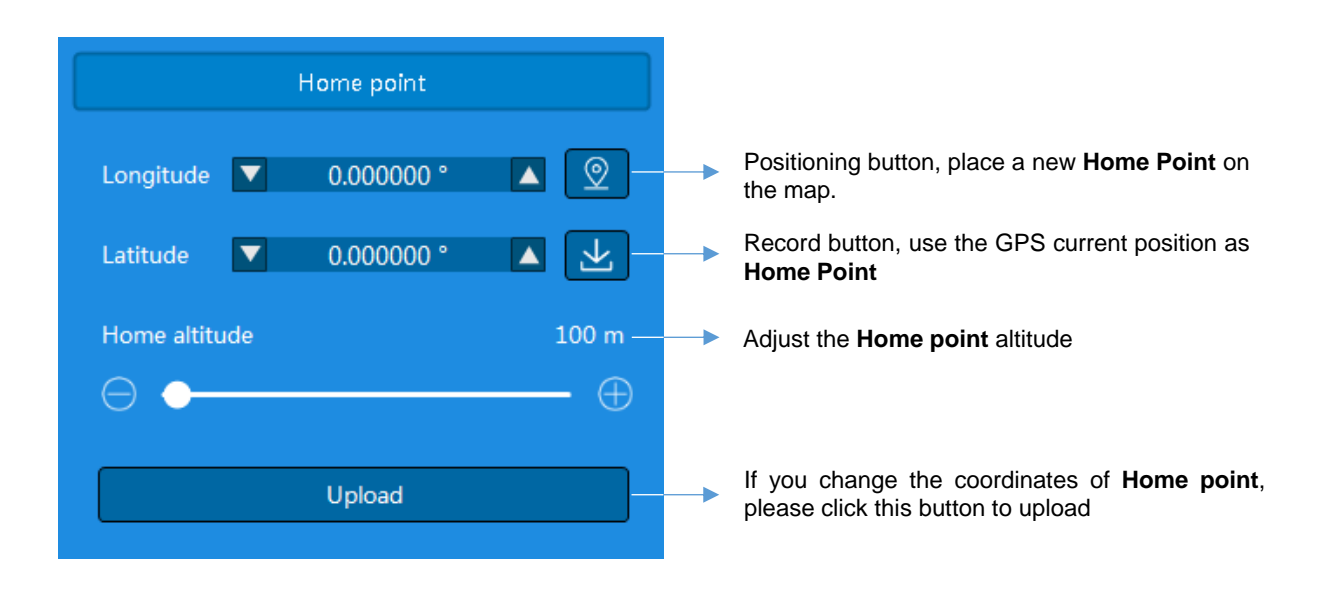

**A** Note : 1. When the GPS is positioned, it will automatically record a home point at the current location. 2. **Home Point** also can be set by entering latitude and longitude.

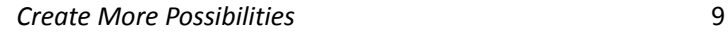

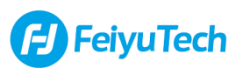

## <span id="page-13-0"></span>**Mission Planner**

**Introduction**: In **Mission Planner tab**, you can plan the flight mission for your plane.

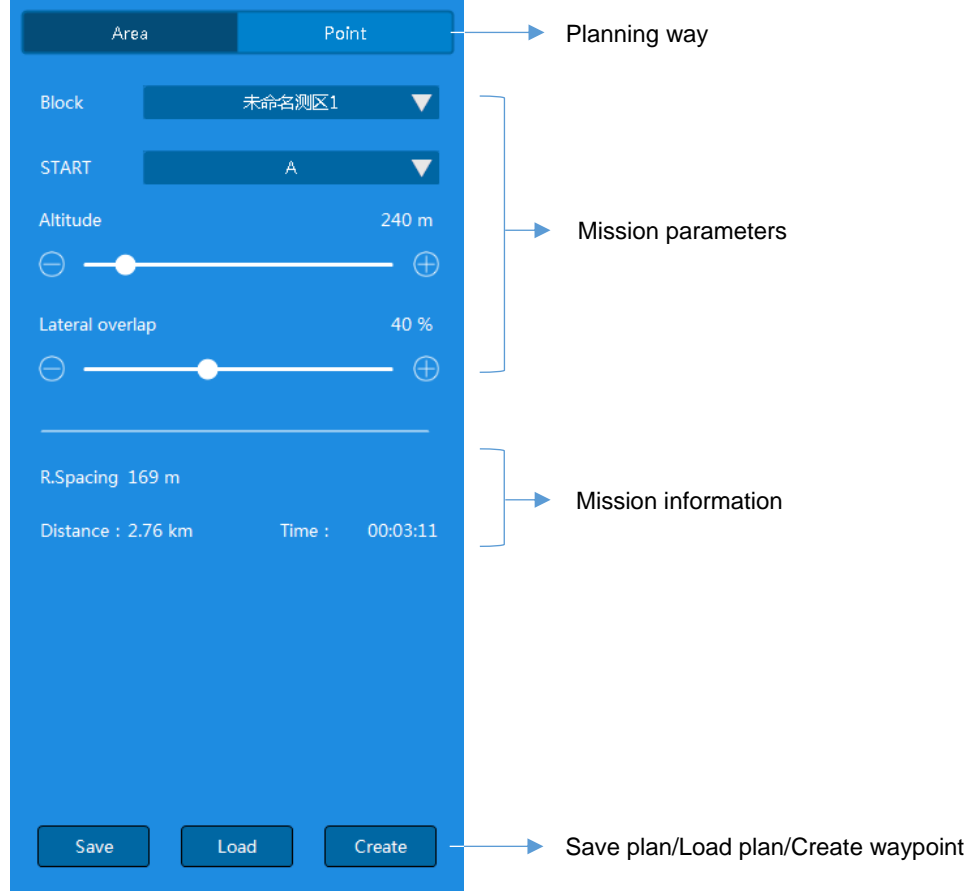

### **Planning way**

GCS 7.0 has two mission plans, **Area Mapping** and **Line Mapping**. Users can choose according to their mission requirements.

#### **Mission parameters**

**Block:**Waypoints only can be planned after the block is created.

**Start**: Choose the first point that the plane enters the air routes.

**Altitude:**The altitude when plane flying along the air routes (The air route's altitude)

**Lateral overlap:**The percentage of overlap between the ground coverage of pictures from adjacent flight lines.

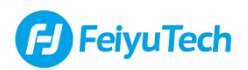

## **3)Save plan / Load plan / Create waypoint**

Click **Save plan** can save the air routes to your computer, click **load plan** can load the air route file from your computer, click **Create waypoint** can and create the waypoints on the map.

## **4)Mission information**

**R.Spacing**: The distance between two adjacent routes

**Distance**: The estimated flight distance required for a plane to finish its mission

**Time**: The estimated flight time required for a plane to finish its mission

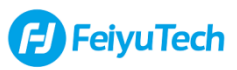

## <span id="page-15-0"></span>**Waypoint**

**Introduction:** In **Waypoint Tab**, you can see the mission attributes of each waypoint, such as the altitude of the waypoint, whether to take pictures between the waypoints, the coordinates of the waypoints, etc. You can set parameters for one or more waypoint.

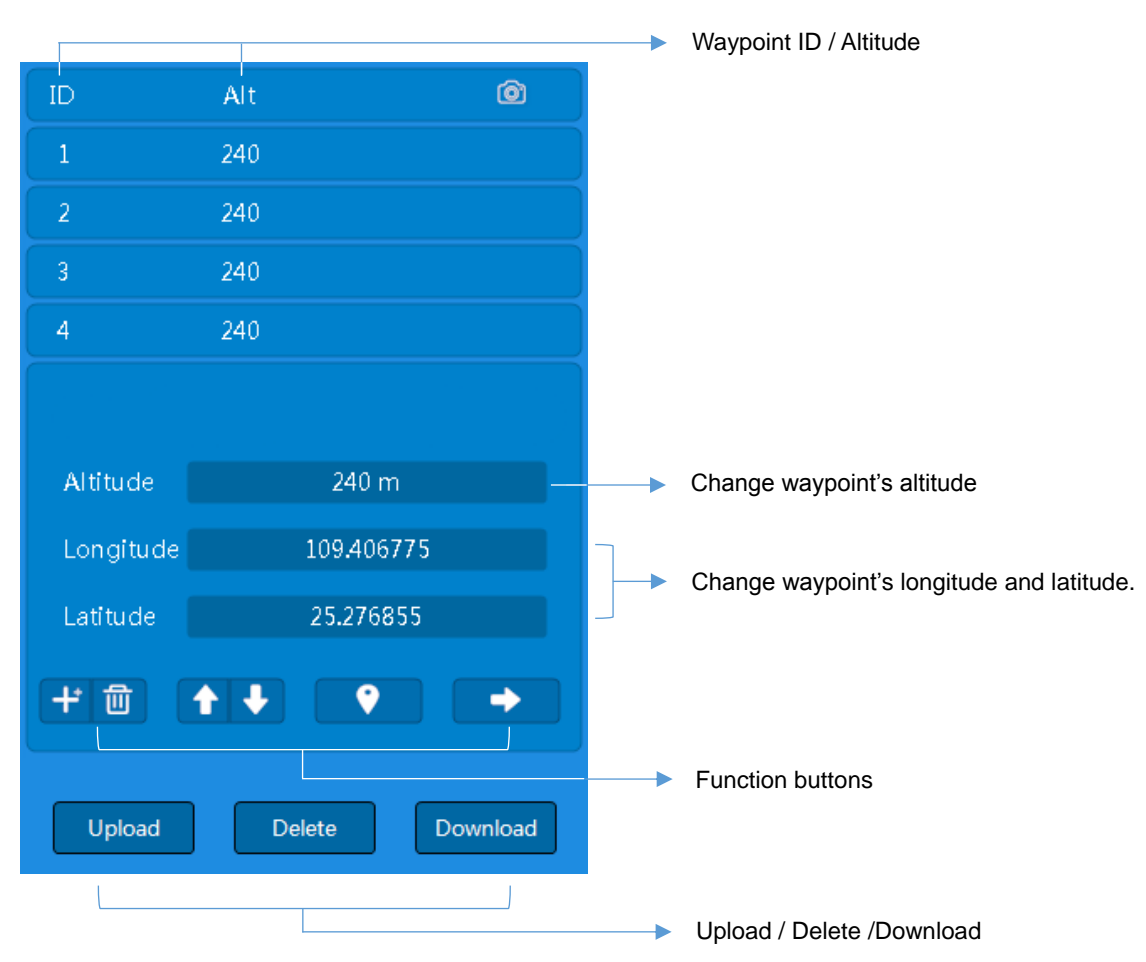

### **1)Function buttons**

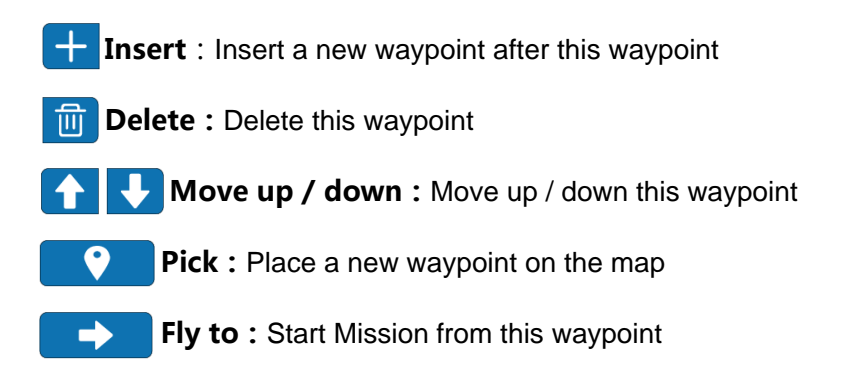

## **2)Upload /Delete / Download**

Click **Upload** can upload all waypoints to The Autopilot, click **Download** can download all waypoints from The Autopilot, click **Delete** can delete all waypoints from Autopilot.

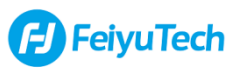

## <span id="page-16-0"></span>**Data**

**Introduction:Data** Tab is mainly composed of two parts, **Replay** and **Log file**. In **Data** tab, you can replay flight trace, and download the log file.

## **1)Replay**

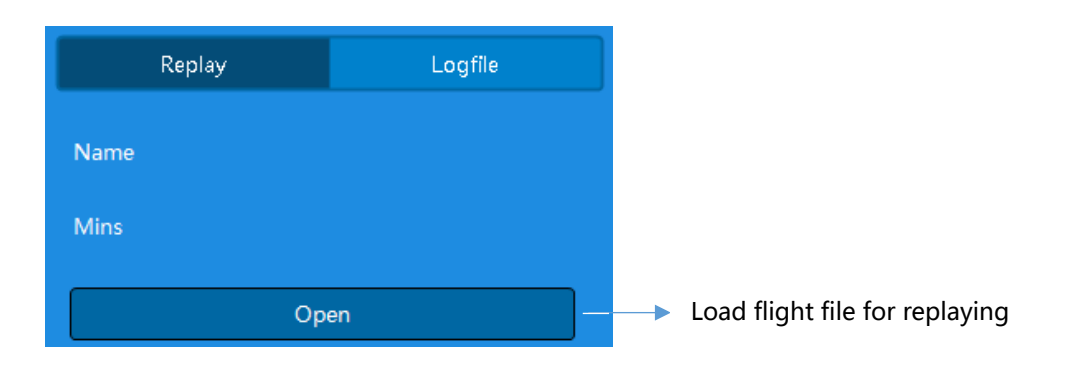

## **2)Log**

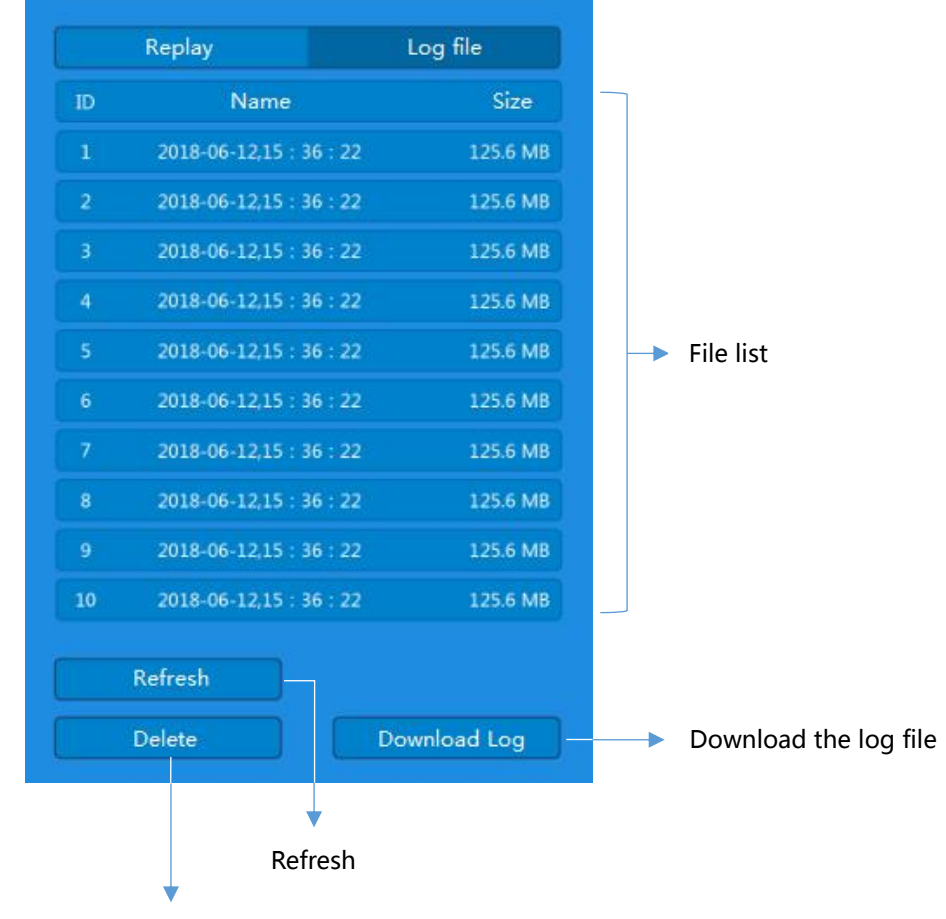

Delete all log files in autopilot

**Note** : The log file was saved in the log folder under the installation directory.

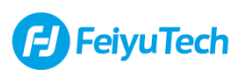

## <span id="page-17-0"></span>**Part II. PandaIII Autopilot**

 **This section will explains the first installation and parameters** 

**configuration of the PandaIII Autopilot**

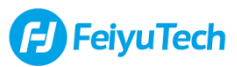

# <span id="page-18-0"></span>**Autopilot Brief Introduction**

**Brief introduction :** 51AP Autopilot is a model-level flight control system based on the 41AP. Compared with 41AP, it has a upgrade of hardware and algorithm, easy to configure and use. It integrates the OSD(On-Screen Display) system, can provides a perfect flight experience for flight enthusiasts, such as FPV, aerobatics, etc. At the same time, it has built-in reliable Failsafe mechanism, allowing users to enjoy an unparalleled operating experience without any worries.

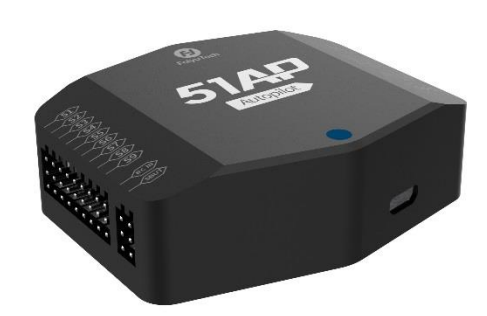

## <span id="page-18-1"></span>**Interface Diagram**

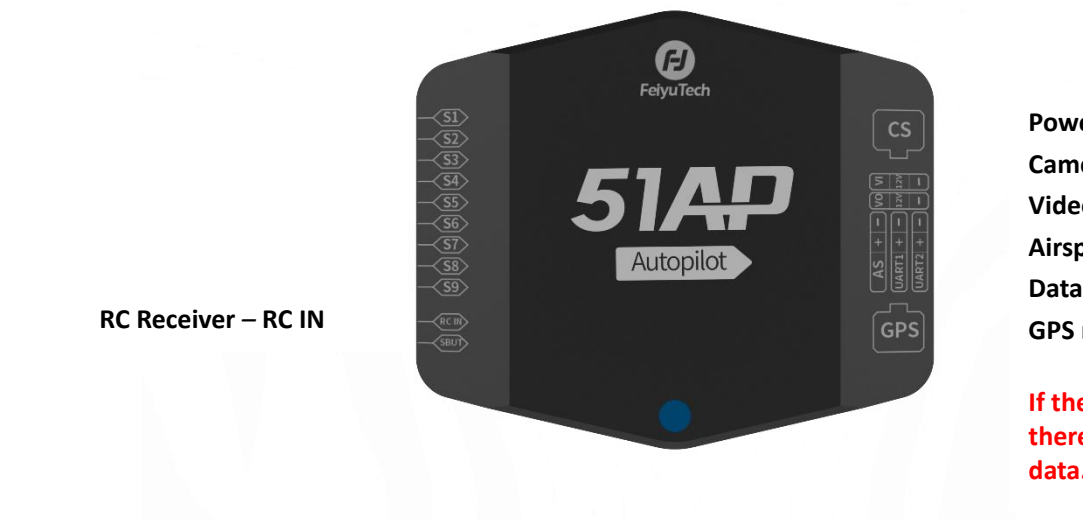

**Power module** *-* **CS Camera** *-* **VI Video transmitter** *-* **VO Airspeed sensor** *-* **AS Data radio** *-* **UART1 GPS module** *–* **GPS**

**If the GPS doesn't connected, there won't be any attitude data.** 

**Note :** The Interface definition of the **UART** from the left to right is GND, +5V, TX, RX.

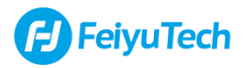

## <span id="page-19-0"></span>**FY-51AP OSD**

**Introduction:**FY-51AP integrates the OSD module, supports PAL and NTSC video formats.

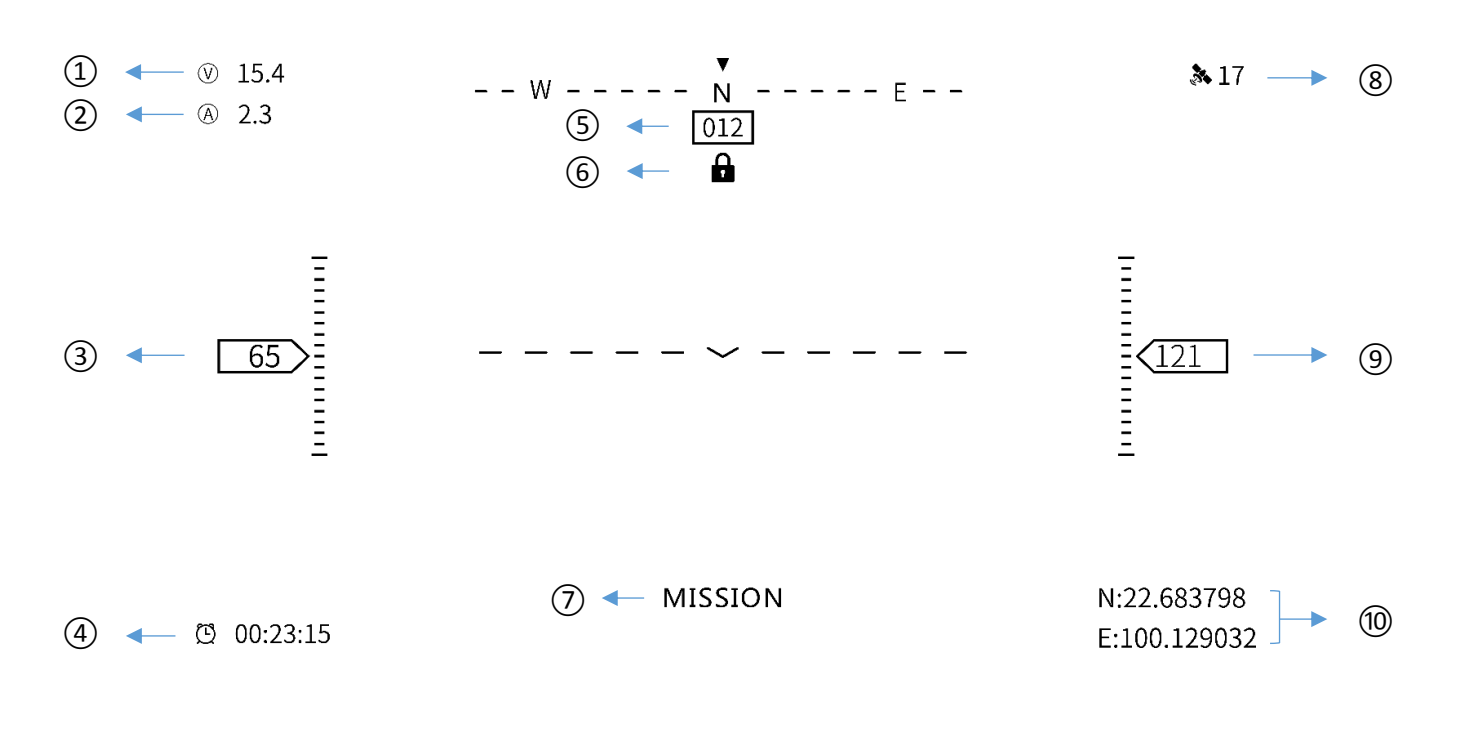

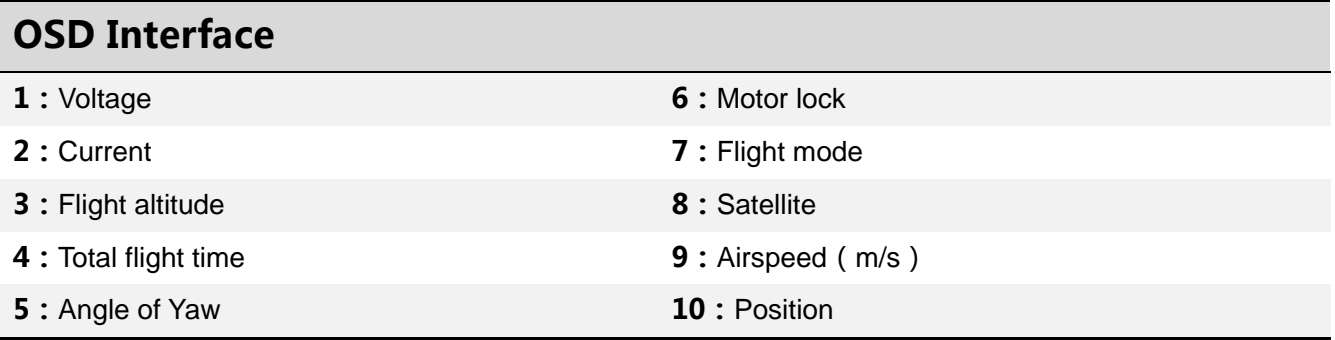

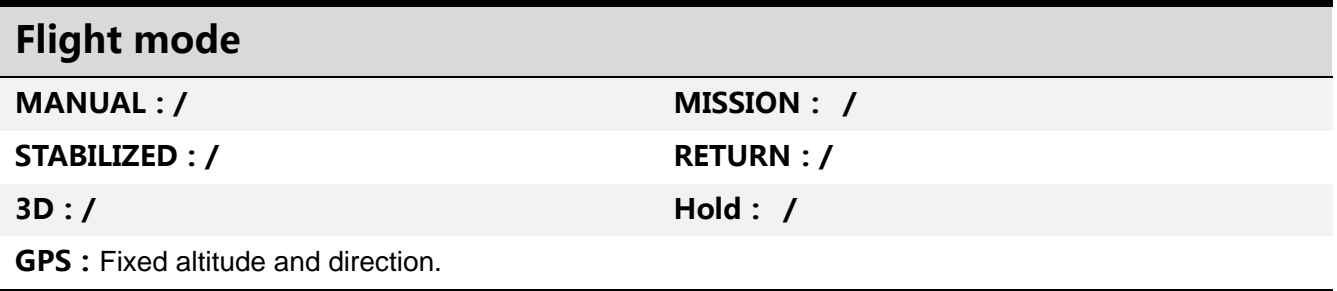

**A** Note : If the positioning accuracy is not enough, when autopilot is in RETURN or Hold mode, it will automatically switch to **GPS** mode.

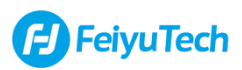

# <span id="page-20-0"></span>**The Installation and Configuration of The Autopilot**

<span id="page-20-1"></span>**Introduction:**This section describes the installation and configuration of The Autopilot.

## **Installation**

The Autopilot must be installed horizontally inside the fuselage according to the **Interface diagram**. During the installation process, it should be noticed that the direction of the arrow needs to be at an angle of 0°/90°/180°/270° to the axis of the fuselage, as shown in the following figure:

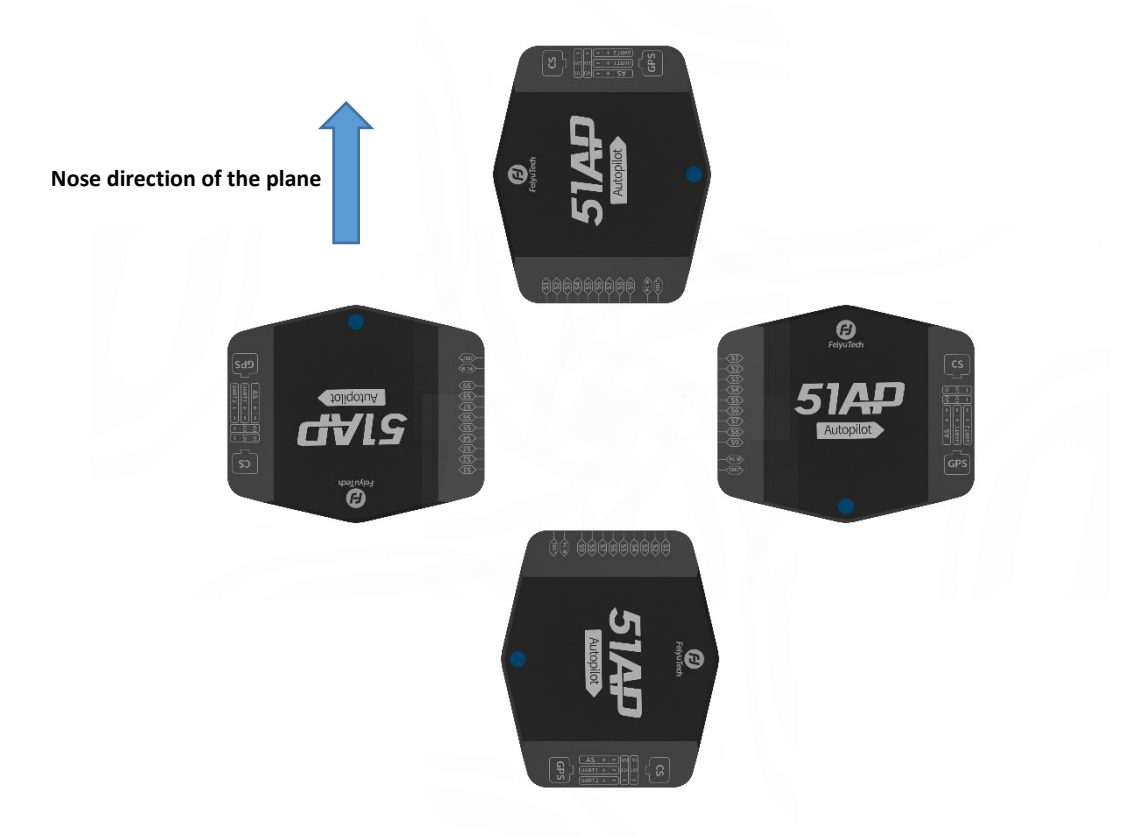

S1-S4 is the aileron, elevator, throttle, rudder (AIL, ELE, THR, RUD) interface. The autopilot supports aircraft with normal layout, Flying wing layout and V-tail layout. The wiring of each layout is as follows:

**Normal layout** : Use Y line to connect the two aileron servos to S1. Use Y line to connect the two elevator servos to S2. Then connect the ESC to S3, the rudder to S4:

**Flying wing layout**: Connect left aileron servo to S1, the right aileron servo to S2, the ESC to S3;

**V-tail layout** : Connect left aileron servo to S1, right aileron servo to S2, the ESC to S3, the left elevator&rudder mix control servo to S4, the right elevator&rudder mix control servo to S5.

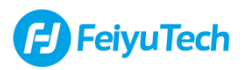

#### **Note** : 1. The Autopilot must be installed horizontally.

- 2. When installing the GPS module, please ensure that the antenna is vertical and it should be installed outside the fuselage if conditions permit;
- <sup>S</sup>3. When installing the **Airspeed Sensor,** it should be installed on nose as much as possible. If installed on the wing, the distance between the Airspeed Sensor's tip and the wing's leading edge should be 1/3 of the average chord.
- <sup>S</sup>4. The aircraft's data radio should be as far away as possible from the **Autopilot** and **GPS** modules, and the antenna should be installed vertically up or down.

## <span id="page-21-0"></span>**Connect**

#### **Caution:Please use the battery to supply power before debugging.**

**OPTION 1** : Connect the Autopilot to the computer using the Micro USB cable. Start the GCS 7.0 software, select the **Model 51AP**, **Baud rate 57600** and **COM port**, and then click **Connect**.

**OPTION 2** : Connect the GCS7.0 software's data radio to the computer, start the GCS 7.0 software, select the **Model 51AP**, **Baud rate 57600** and **COM port**, and then click **Connect**.

If built up connection successfully, users can see the data that the autopilot transmits to the software, and the autopilot light will flash blue. If the autopilot connects with the ESC, the ESC will prompt a **No motor signal detected** tone, indicating that the motor is locked, which can prevent the user from accidentally touching the throttle or button and causing the propeller to rotate and finally causes injury to user.

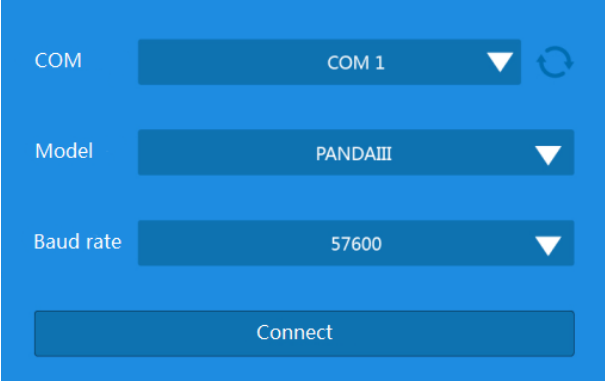

**Note :** 1. Please confirm whether the antenna is tightly connected before power-on when using the data radio for communication, so as not to burn the radio.

2. You can purchase a FY-608 **data radio** or a data radio that meets the following specifications:

Baud rate : 57600 Data bit : 8 Parity bit : none Stop bit : 1

## <span id="page-22-0"></span>**Basic Settings**

In **Advanced Settings** → **Autopilot**, find **Model** and **[Orientation](file:///G:/Dict/7.5.0.0/resultui/dict/)**, and set according to the model of the user's plane, the software will prompt to restart the autopilot. After restart the autopilot, please set the installation direction of the autopilot. After setting, click the **Apply** to upload it to the autopilot.

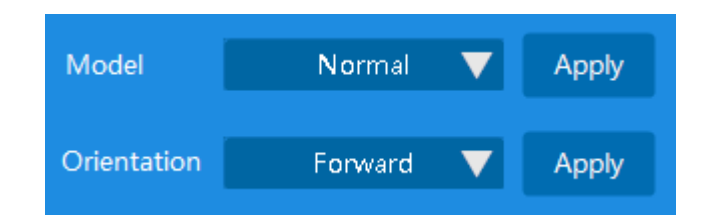

## <span id="page-22-1"></span>**Sensor Calibration**

The **Compass**, **Gyroscope**, **Accelerometer**, **Neutral point**, **Airspeed sensor** and **Battery** are calibrated in sequence in the **Autopilot** → **Sensor Calibration**. When entering the corresponding calibration, the software will have corresponding operation prompts, and the user only needs to operate according to the operation prompts. After finishing all the calibrations, click the **Apply** to upload it to the autopilot.

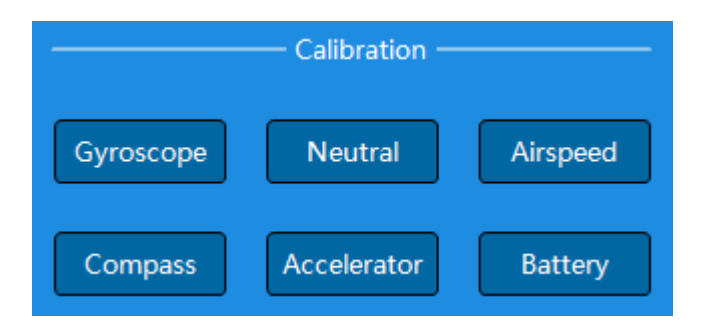

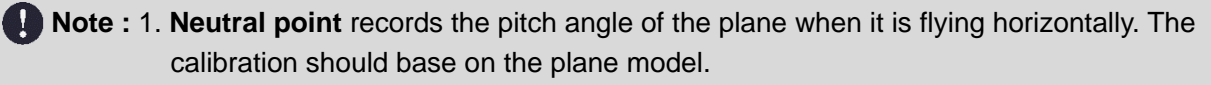

- 2. After the calibration is completed, check the corresponding parameters to confirm that the parameters are correct.
- <sup>S</sup> 3.The users need to do the calibration only when the autopilot is installed for the first time, or when the sensor measurement has a large error.

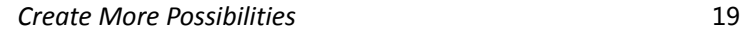

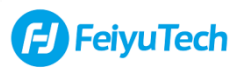

## <span id="page-23-0"></span>**PID**

In **Advanced setting** → **PID**, the user can adjust the attitude of the plane. Choose the Roll or Pitch and click **Set** to confirm, then click **Read** to read the default value.

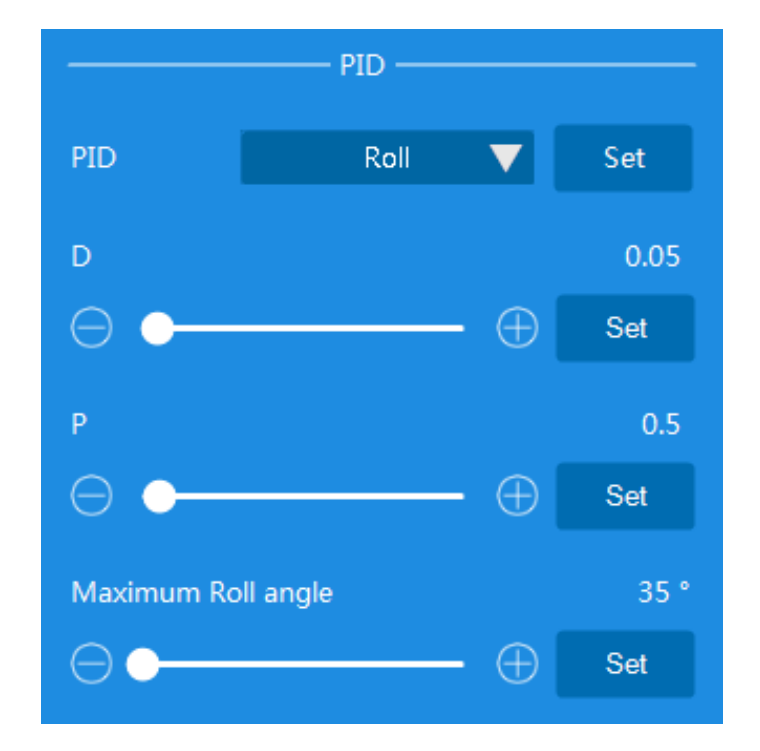

The following table is the recommended value for the 3 layouts

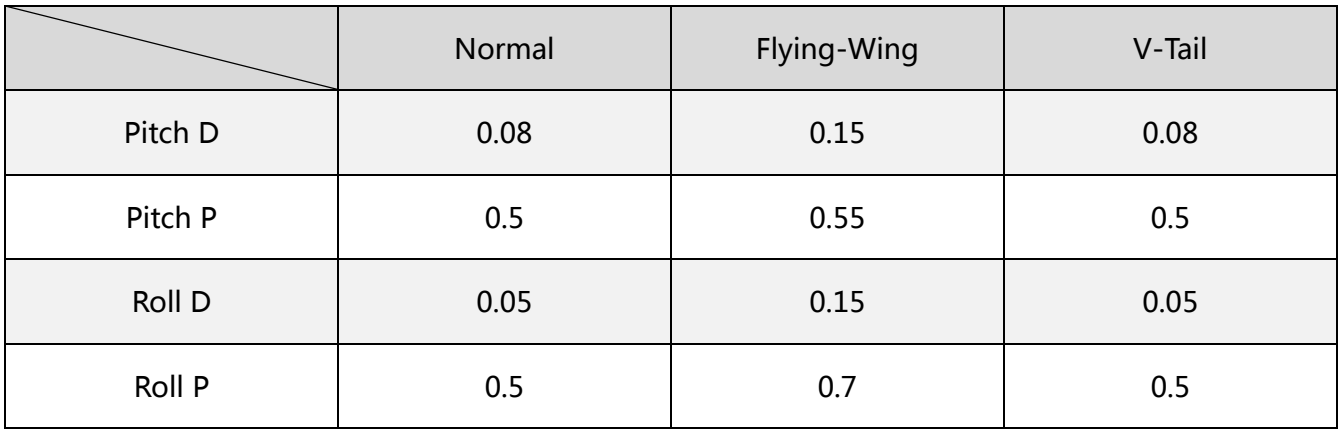

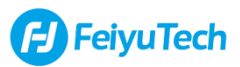

## <span id="page-24-0"></span>**Remote Control Calibration**

The **Remote Control Calibration** is aim to make the autopilot records the maximum and minimum values of the remote control channel. Please follow the software prompts to complete the calibration.

Then, set the function channel. It is aim to set the channel for RC to switch the autopilot's working mode. Finally, click the **Apply** to upload it to the autopilot. The CH5 supports RC / Stabilize / 3D /RTL / Hold / GPS mode, and the RC and Stabilize cannot be changed, users only can choose 3D / RTL / Hold / GPS.

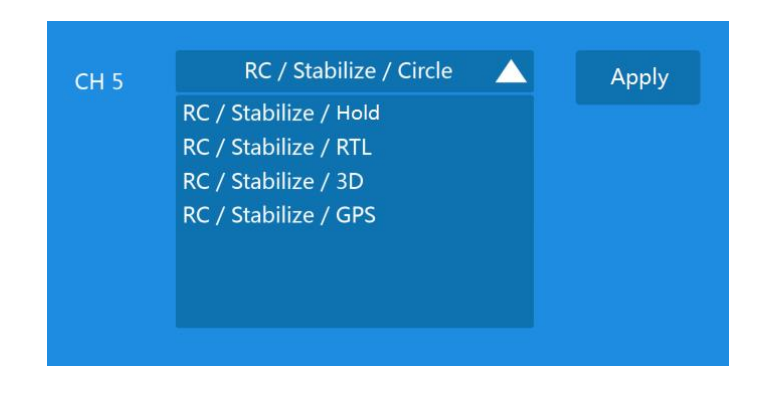

## <span id="page-24-1"></span>**Examination**

After finishing all the settings, please click **Read** to check whether the parameters were set correctly.

#### **Check the Installation direction and Model**

Click **Read** to check the setting is correct or not. Raise the plane and make pitch and roll movement, and check through the instrument panel, whether the plane's movement is correct or not.

#### **Check the Sensors**

Measure the battery's voltage and compare with the value measured by the GCS to check whether the voltage is correct or not. Raise the plane and blow lightly to the airspeed sensor, check that whether the altitude and airspeed has changes or not. Make the plane and a compass point to a same direction, then check the value on the compass and compare with the instrument panel, whether the value is same or not.

#### **Check the PID and Failsafe**

Users can adjust the PID value for their first flight according to the **PID Control** in the following text. After finishing adjusting, please click Read to check whether the values were set correctly or not. Users can turn on/off the Failsafe function according themselves need. After finishing adjusting, please click Read to check whether the settings are correct or not.

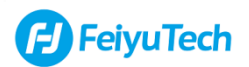

#### **Check the Stabilize function and RC**

Switch the mode to Stabilize and check whether the servos move correctly or not. If the servos movement are reversed, users can change the setting in **Servo**. Then use the Remote Controller to control the servo to check whether the servos movement are correct or not. If the servos movement are reversed, users can change the setting in **RC**.

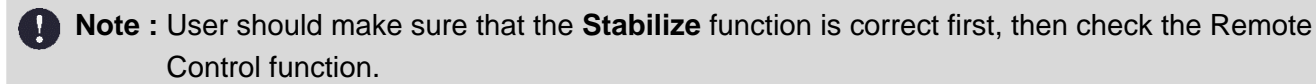

#### **Check the Arm/Disarm function**

After all the calibrations were finished, please switch to the **RC** page and follow the following step to test the motor lock function.

#### **Mode 1 Remote Controller**

Push the **Left stick** to the bottom right, and observe the RC CH3 is min, RC CH4 is max = **Arm** Push the **Left stick** to the bottom left, and observe the RC CH3 is min, RC CH4 is min = **Disarm**

#### **Mode 2 Remote Controller**

Push the **Throttle** to the bottom, the **Left stick** to the bottom right, and observe the RC CH3 is min, RC CH4 is max = **Arm**

Push the **Throttle** to the bottom, the **Left stick** to the bottom left, and observe the RC CH3 is min, RC CH4 is min = **Disarm**

If you cannot arm the autopilot, please set reverse for Channel 3 / Channel 4 / Channel 3 and 4 on your Remote Controller until meet the above conditions.

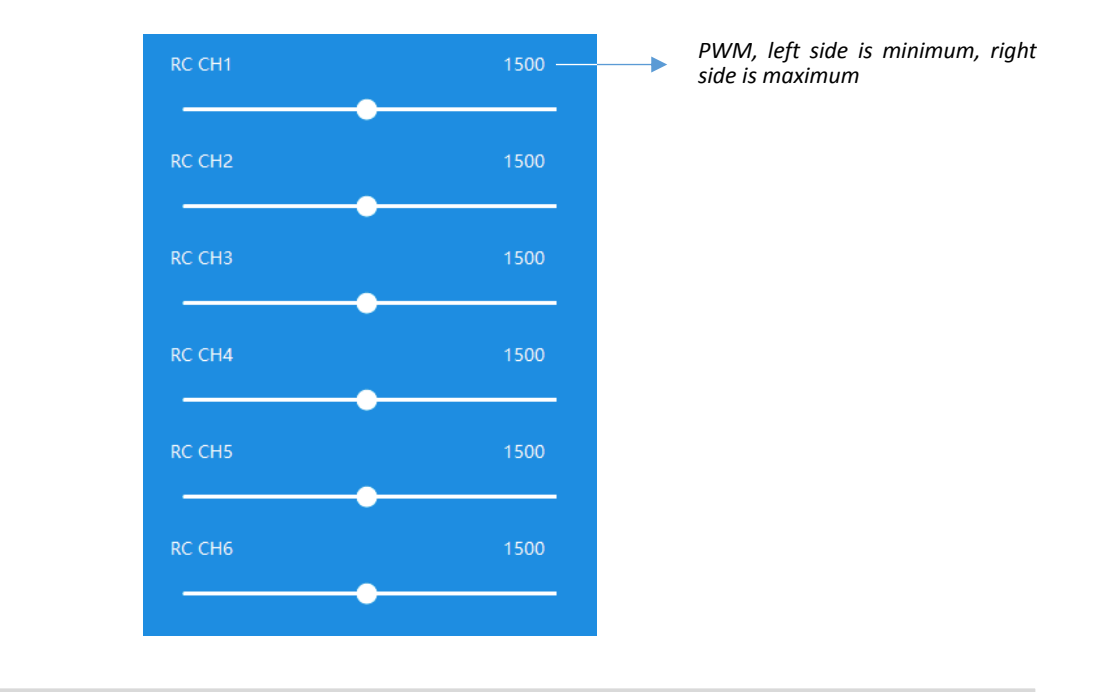

**Note** : 1. The calibration cannot be done after you arm the autopilot.

2.If you cannot use the remote controller to control the Throttle, please reboot the autopilot and try again.

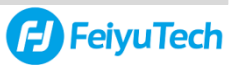

## <span id="page-26-0"></span>**Part III. Mission Plan**

**This section explains how to perform a mission with GCS 7.0 software using a plane equipped with a FY-51AP autopilot.**

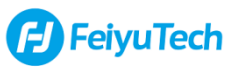

## <span id="page-27-0"></span>**Step1 : Connect**

Turn on your plane's power and the data radio, open the GCS 7.0, choose **Model 51AP**, **Baud rate (57600)**  and **COM port**, and then **Connect** to build up the communication.

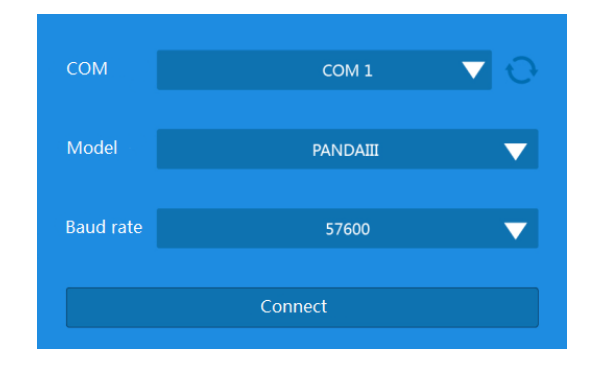

If built up connection successfully, you can see the prompt from the software and the data that the autopilot transmits to the software, and the autopilot light will flash blue. This time, the ESC will prompt a no motor signal detected tone, indicating that the motor is locked, which can prevent the user from accidentally touching the throttle or button and causing the propeller to rotate and finally causes injury to user.

**Note :** COM port can be found in the device manager

## <span id="page-27-1"></span>**Step2 : Select Map**

Choose the map type in **Map** icon (This function needs the user's computer has a connection with the internet). You also can download the offline map at home and load it when you are outdoors.

**Note :** You can also click **Load KML** button to download map and plan mission if you have KML files.

## <span id="page-27-2"></span>**Step3 : Create a flight mission**

The following tells you how to create a flight mission.

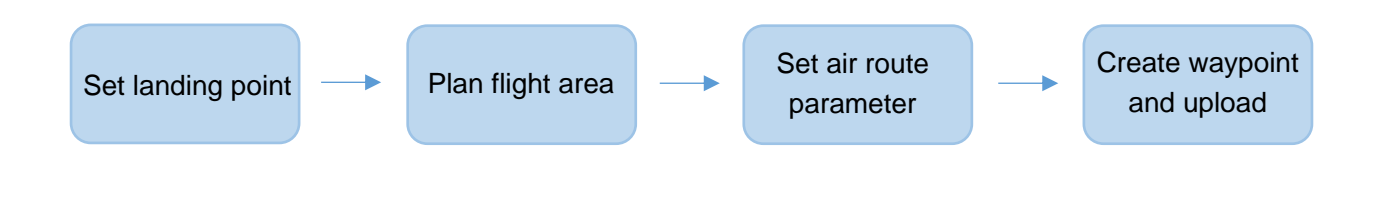

## **1)Set Home Point**

#### **The function of Home Point**

When the users send command **Return**, the plane will fly to the **Home point** and circle around it. When the plane is powered and GPS is located, the software creates a **Home point** at the current location of the plane and displays it on the map.

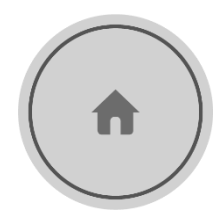

#### **Set the Home point**

Users have three ways to set the Home Point :

**1.Use the GPS current coordinates as the Home Point's coordinates** : Take the plane to the expected Home position, and then click  $\mathbf{t}$  to collect the coordinates of the Home Point. Then, the Home Point's location will display on the map area.

**2.Choose Home Point by clicking on the map area :** Click  $\circ$  to select the location of the Home Point on the map. After the completion, the location of the Home Point will be displayed on the map area.

#### **3.Input latitude and longitude coordinates:**

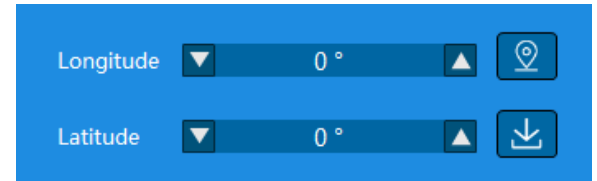

**After the input is completed, the location of the Home Point will be displayed on the map area.**

Then, set the home altitude in the **Altitude**.

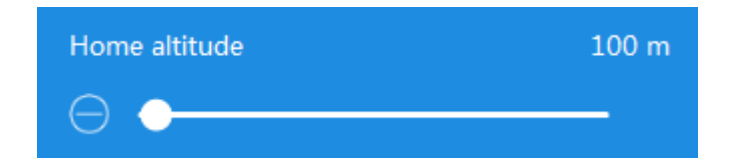

Click **Upload** to upload the landing route to the autopilot after finishing all settings.

**Note :** The radius of the plane circling around the home point can be modified in Flight monitor tab s→ **Circle radius**.

## **2)Select route planning and create blocks**

Firstly, click **Mission Plan icon** in Function Tab. Secondly, select a way to create your mission and build up a new block.

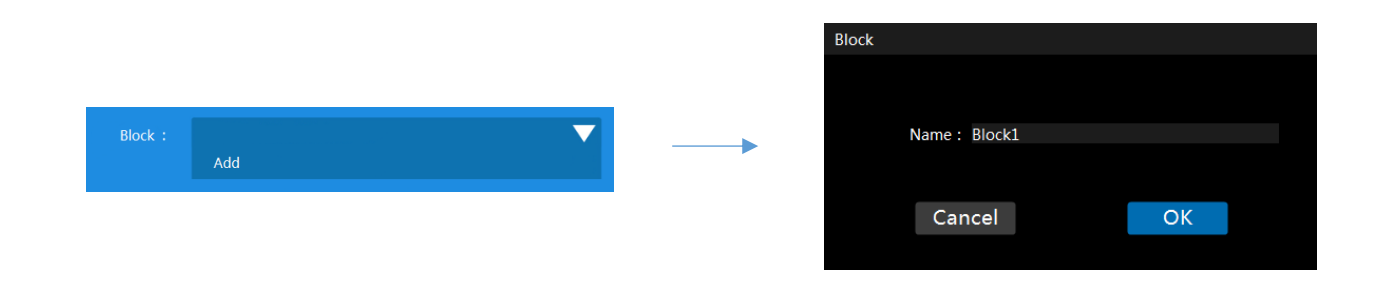

### **3)Draw a route**

GCS 7.0 offers two ways for you to draw the route : **Area Mapping** and **Custom Mapping**. The following will explain the two ways and you can choose according to your aerial survey requirements.

#### **Area Mapping**

Click on map to create a rectangular area. Drag the edge of the planning area can stretch the rectangular area. Drag the central circular shadow area to move the planning area. Dragging the dots on the corners can rotate the planning area. Double click t the dots on the corners cam add a new planning point. In this case, you can change to the polygon area. You can drag these planning points to adjust the size and shape of the planning area.

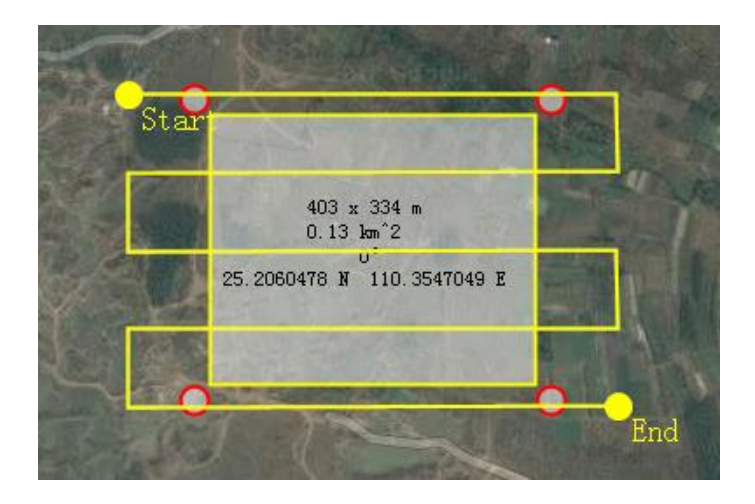

**Note :** The block can be deleted by clicking **X** button in the down drop menu of **Block**.

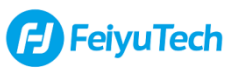

#### **Custom Mapping**

Click on the map area to create waypoints.

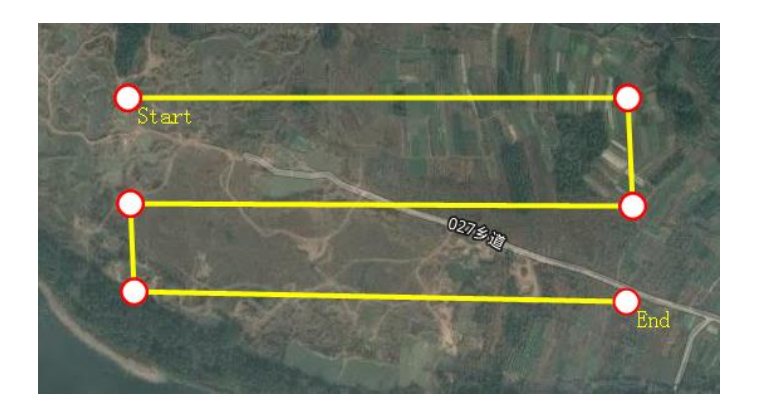

After completing the route planning, click **Create**. At this time, the page will jump to the **Mission Information** tab, click Upload to upload the waypoints to autopilot.

**Note :** Up to **64 waypoints** are available for generating.

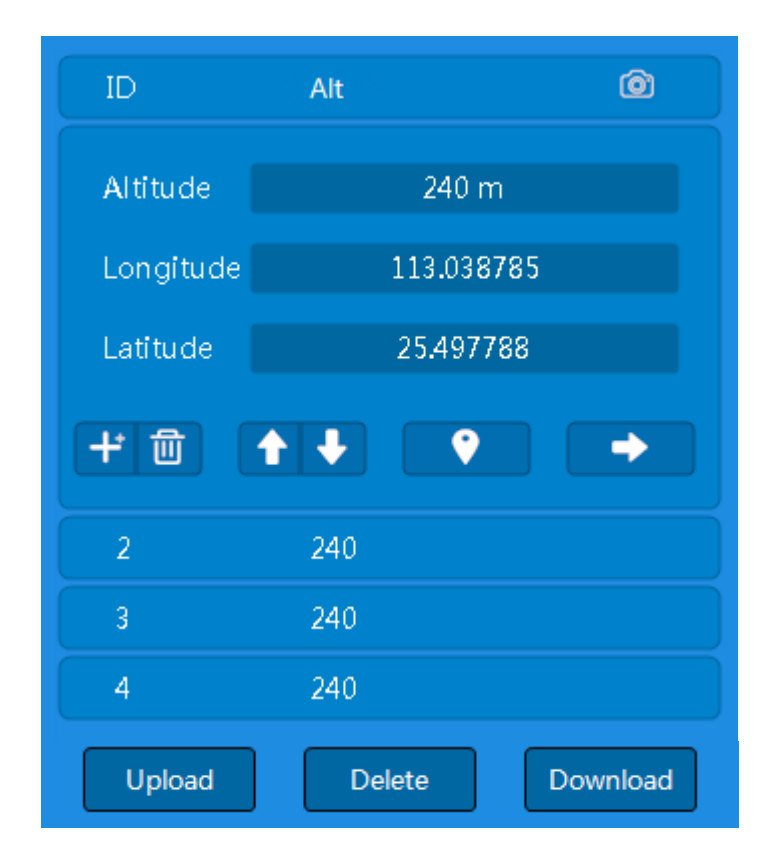

**Note :** It is recommended to click the Delete button after completing the waypoint upload, and then click the **Download** button to confirm whether the waypoints were uploaded successfully or not.

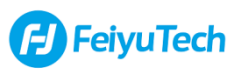

## <span id="page-31-0"></span>**Step 4: Take-off, Start Mission and Landing**

#### **Take-off**

Please push the **Left stick** to the bottom right to unlock the autopilot to arm the autopilot, then you can pull the throttle to the max position to take-off your plane. If you want to disarm the autopilot, please push the **Left stick** to the bottom left.

#### **Start Mission**

Click **Start Mission**, the plane will fly to the first waypoint and start auto-navigation flight. The red waypoint is the target waypoint, it means the plane will reach it.

#### **Landing**

After the mission is completed, the plane will circle around the last waypoint and waiting for the next command.

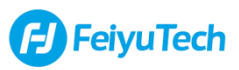

## <span id="page-32-0"></span>**Part IV. Advanced Functions**

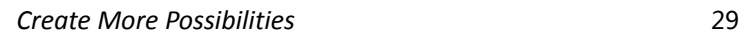

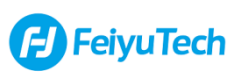

# <span id="page-33-0"></span>**Continue Mission**

**Introduction :** When the plane interrupts the mission for some reason, the user can use this function to let the plane return to the last unfinished mission.

#### **How to return to the last unfinished mission**

Download the last unfinished waypoints from the autopilot to the software.

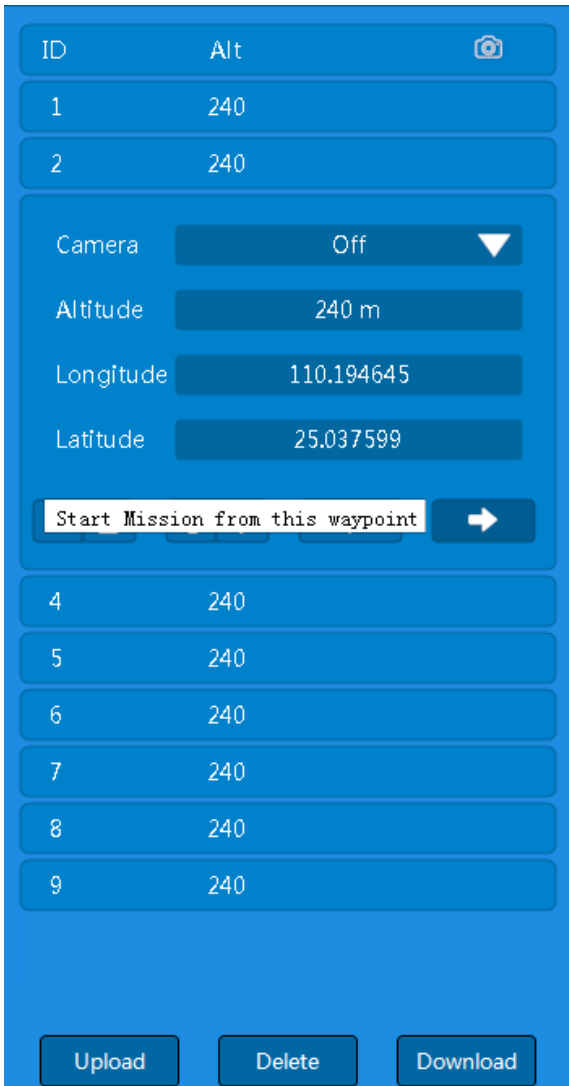

If the last mission is interrupted between the no.5 and no.6 waypoint, click the no.5 waypoint to show the waypoint information, and click the button to send the command to start mission from this point.

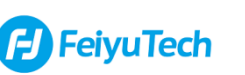

# <span id="page-34-0"></span>**Failsafe Function**

**Introduction :** The Autopilot has several built-in safety mechanisms to minimize plane damage in an accident.

#### **Low voltage warning**

The user can set the warning voltage in **Advanced settings → Failsafe**. After the GCS7.0 software detects that the voltage reaches the set value, it will automatically prompt the user that the voltage is lower than the set value.

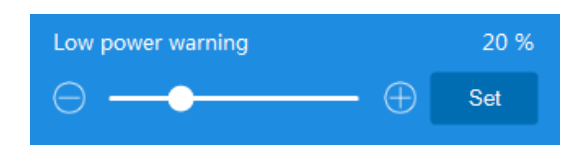

#### **RC signal loss failsafe**

When this function is enabled, **Auto return** function will be triggered automatically when the autopilot detects the loss of RC signal. The user can set how long it takes to trigger the return home function.This function is enabled by default. The function can be turned off if the value is set to **Off**.

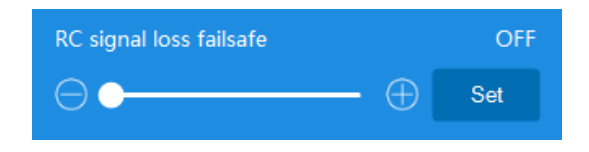

#### **Datalink loss failsafe**

When this function is enabled, **Auto return** function will be triggered automatically when the autopilot detects the loss of datalink. The user can set how long it takes to trigger the return home function.This function is enabled by default. The function can be turned off if the value is set to **Off**.

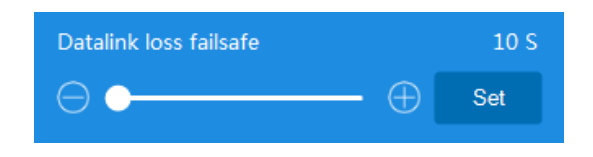

#### **Geofence**

In **Geofence**, users can setup the flight area's size. Once this function was turned on, the waypoints only can be planned in the flight area. **If the waypoints are beyond the flight area, then the Mission command will not be send to the autopilot successfully.**

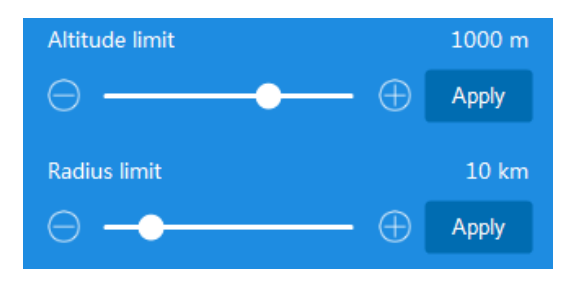

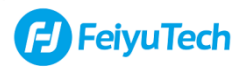

# <span id="page-35-0"></span>**PID control**

#### **Flight accuracy control**

In **Advanced setting** → **Mission** → **Accuracy factor**, the user can adjust the accuracy (deviation) of the plane flight route. If there is a deviation in the flight lines of the plane and the accuracy is not high, you could increase the value until the plane can accurately fly the route.

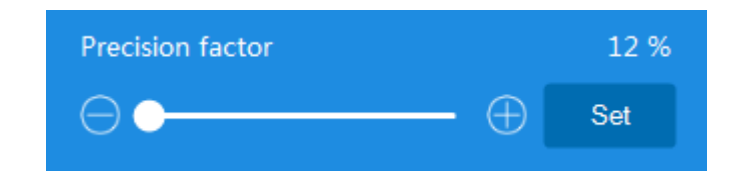

**Note :** If the value is excessively lowered, the sensitivity of the relevant sensor may be too high, resulting in the plane's action amplitude being too intense, such as excessive movement during cornering.

#### **PID control**

PID PID Roll Set D  $0.05$ Set p  $0.5$ Set Maximum Roll angle  $35'$ Set

In **Advanced setting** → **PID**, the user can adjust the attitude of the plane. Choose the Roll or Pitch and click **Set** to confirm, then click **Read** to read the default value.

#### **Proportion adjustment**

The effect of the proportion is to adjust the system error correction's efforts. Increasing the proportionality factor will increases the efforts that the aircraft corrects errors and makes the flight attitude lock more precise. If the aircraft is controlled by a remote control, the effect is that the aircraft can quickly stabilize at the target attitude position. However, if increase this coefficient excessively, it will cause the control oscillation, which is reflected in the flight attitude will oscillate back and forth around the target posture, for example, the plane flies a "S" way along the line.

*Create More Possibilities* 32

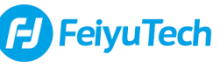

#### **Damping adjustment**

The effect of damping is to control the pre-judgment, correct the disturbance, and improve the response speed of the control. Increase the damping coefficient, the response speed of control is more obvious, the remote control operation is more sensitive, and the servos responds more timely. But if the coefficient is too large, the control response will overshoot, the specific phenomenon is that the control response is fast but the control result will be exceeded the target.

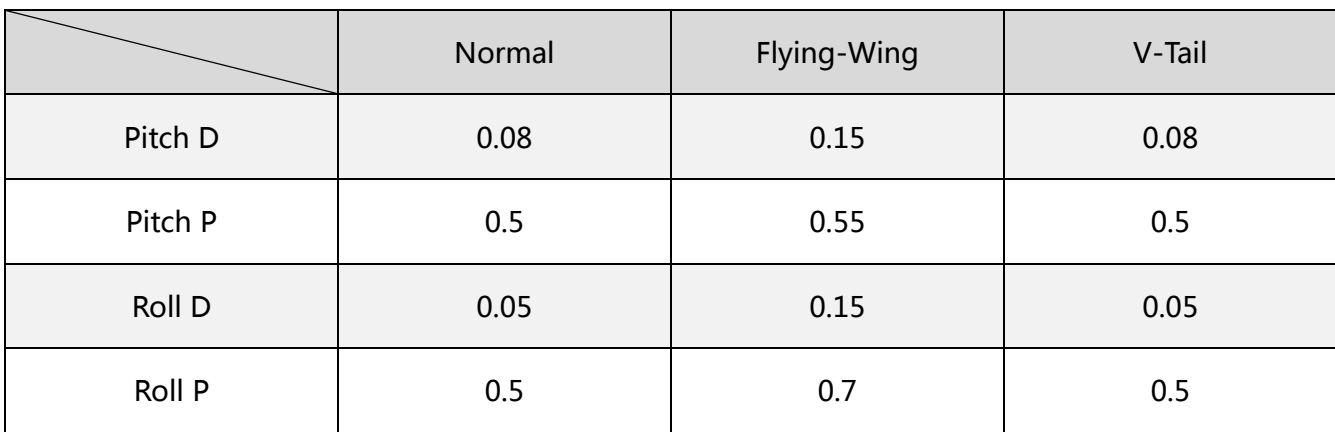

The following table is the recommended value for the 3 layouts

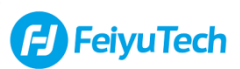

# <span id="page-37-0"></span>**Offline Map**

**Introduction :** If users are inconvenient to use online map in outdoors, the offline map can be downloaded indoors in advance.

#### **How to download offline map**

Switch to the **Map** icon, use the left mouse button to select the area's upper left corner and bottom right corner, then choose the resolution and click **Download** button. The downloaded area will be automatically loaded the next time start the software.

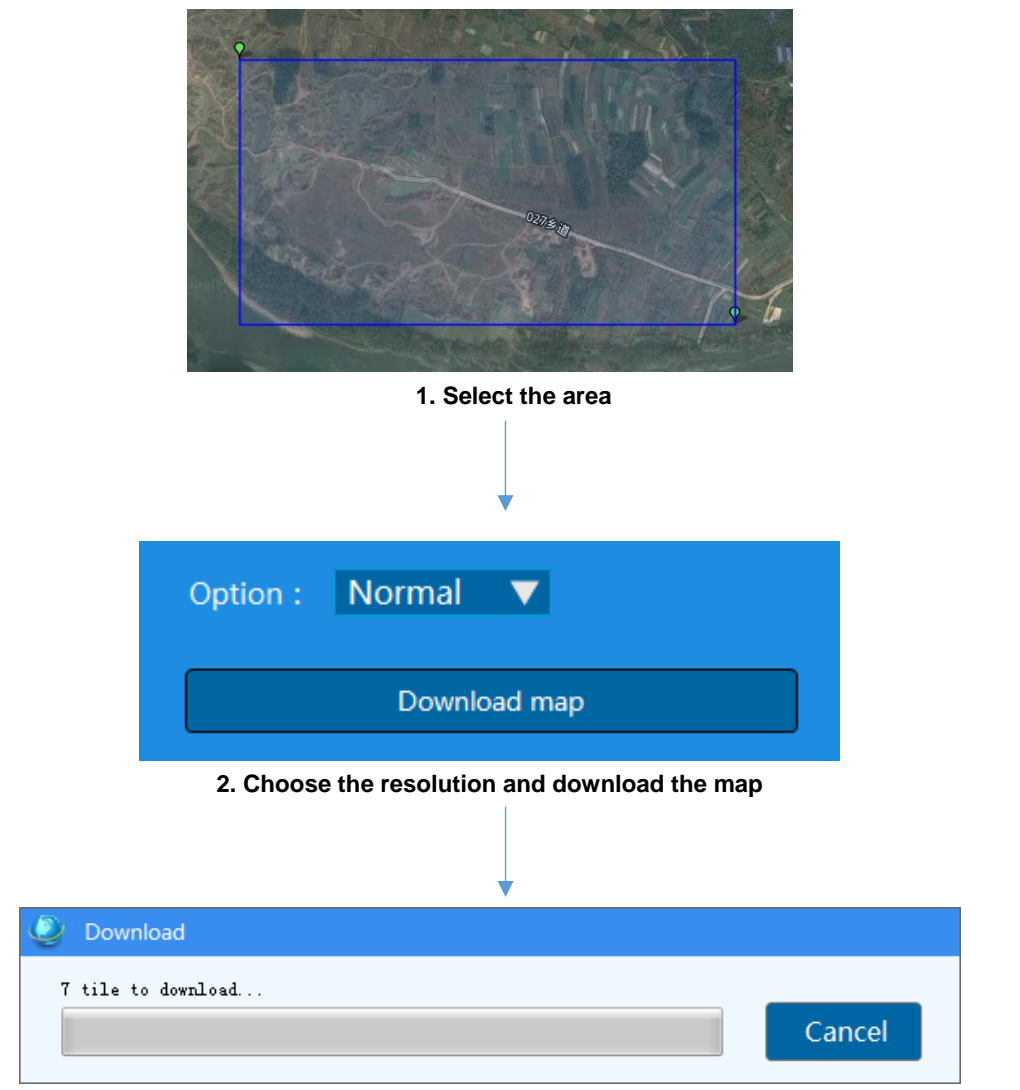

#### **3. Waiting for the download completed**

# <span id="page-38-0"></span>**Autopilot firmware update**

First, find the **Firmware** option in Home page.

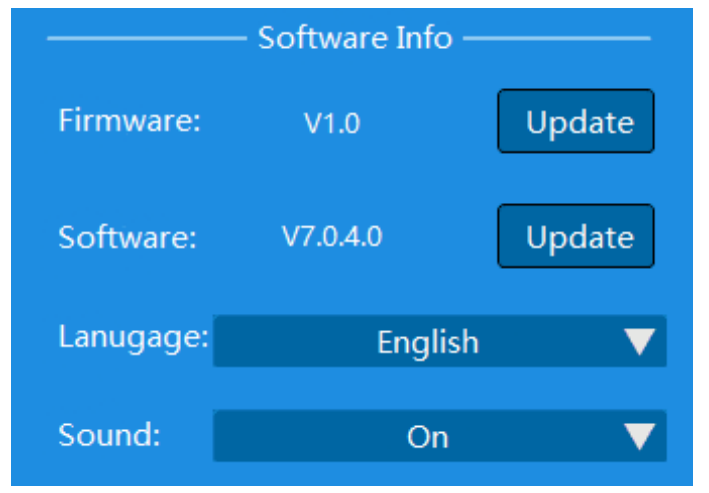

#### **How to update the autopilot's firmware**

#### **Online update(Please make sure the computer is connected to the internet):**

Use the Micro USB to connect the Autopilot with computer and establish communication with GCS 7.0, then the GCS will prompt you to download them or not after it detected the new version of firmware and software. Follow the instructions to complete the update.

#### **Offline update 1:**

Use the Micro USB to connect the Autopilot with computer and establish communication with GCS 7.0. Find the autopilot firmware which suffix is .fy and open it. After the progress bar shows 100% and prompts for a reboot to complete the firmware update.

#### **Offline update 2(Force update):**

Use the Micro USB to connect the Autopilot with computer. Find the autopilot firmware which suffix is .fy and open it. Follow the prompt, reinsert the Autopilot to enter the update progress. After the progress bar shows 100% and prompts for a reboot to complete the firmware update.

#### **How to update the software**

Open the GCS and **make sure the computer is connected to the internet**, it will detect and download the installation pack automatically.

**Note :** 1. Please uninstall the Old GCS before installing the New GCS.  **<sup>S</sup>**2. If you interrupt the download, you can click **Update** to download the installation pack again.

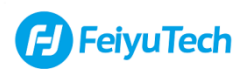